## **TEAC**

ファイル転送ソフトウェア

# ViewFile Lite

### PL-A7650 取扱説明書

ご使用前にこの取扱説明書をよくお読み下さい。

### もくじ

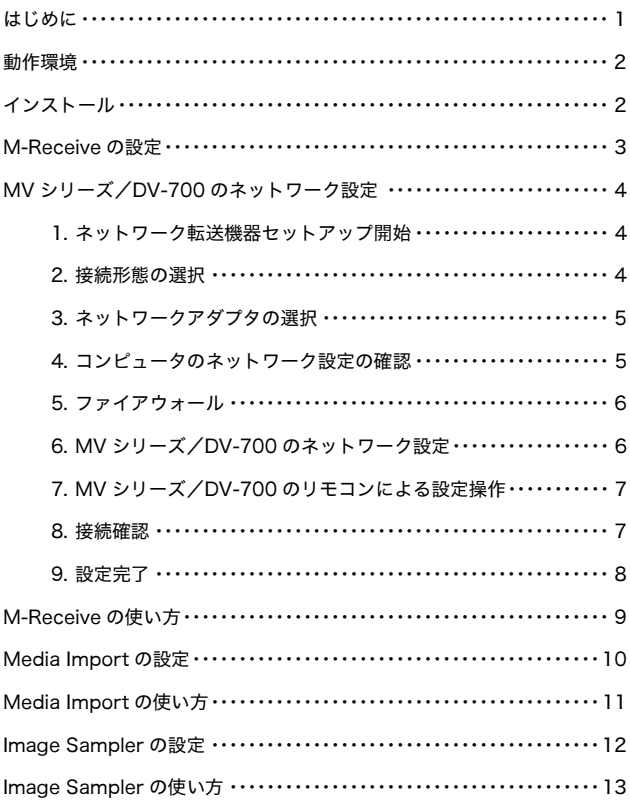

#### ※ 画像メディアブラウザ GT Finder/GT Plus をご使用の場合

ViewFile Lite をコンピュータにインストールする必要はありません。 GT Finder/GT Plus は ViewFile Lite を使用しません。

#### ※ 動画レコーダ DV-700 をご使用の場合

VIEWFILE Image Sampler で 1 ショット 1 フレーム (0 秒) MPEG-2 ファイルを JPEG ファイ ルに変換するには、Ulead Video Studio をコンピュータにインストールする必要があります。

Ulead Video Studio をインストールしてあるにも関わらず、VIEWFILE Image Sampler で 1 シ ョット 1 フレーム(0 秒)MPEG-2 ファイルを JPEG ファイルに変換できない場合(MPEG-2 フ ァイルのまま転送されてしまう場合)は、Ulead Video Studio を起動してください。

上記の操作は一度行えば、以降は(コンピュータを再起動しても)再び行う必要はありません。 Ulead Video Studio を起動しておく必要もありません。

本書に記載の各会社名、商品名は各社の商標または登録商標です。 本書の内容については将来予告なしに変更することがあります。

### はじめに

ViewFile Lite は、VIEWFILE M-Receive、VIEWFILE Media Import、VIEWFILE Image Sampler、VIEWFILE Movie Player の 4 種類のソフトウェアの総称です。(以後はそれぞれ "M-Receive"、"Media Import"、"Image Sampler"、"Movie Player"と省略します。)

主に、ティアック製画像記録装置 MV シリーズ、DV-700 で記録 した画像を画像ファイリングシステムへと転送するために使用し ます。

#### **M-Receive**

M-Receive は、MV シリーズや DV-700 からネットワークを介 して転送される静止画/動画を受信し、ファイルとしてコンピュ ータのフォルダに保存します。

#### **Media Import**

Media Import は、MV シリーズや DV-700 で記録した MO ディ スク、DVD-RAM ディスク、SD メモリカードの静止画/動画を コンピュータのフォルダに保存します。

M-Receive、Media Import ともローカルコンピュータのハード ディスクではなく、ネットワークに接続されてい るコンピュータの共有フォルダに保存することもできます。

#### Image Sampler (DV-700 専用)

Image Sampler は、M-Receive、Media Import で取り込んだ 画像のうち、MPEG-2 フォーマットの 1 フレーム静止画を JPEG フォーマットに変換し、指定のフォルダに転送します。 初期設定では動画は動画のまま転送しますが、動画から静止画を 抽出して転送することもできます。

#### Movie Player (DV-700 専用)

Movie Player は DV-700 で記録した動画ファイルを再生する動 画再生アプリケーションです。

通常は、これらのファイルは Windows Media Player で再生す ることができます(Ulead Video Studio がインストールされて いる必要があります)が、コンピュータにインストールされてい る他の MPEG-2 再生ソフトウェアと競合して正常に再生できな いことがあります。

このような場合でも Movie Player では正常に再生できます。

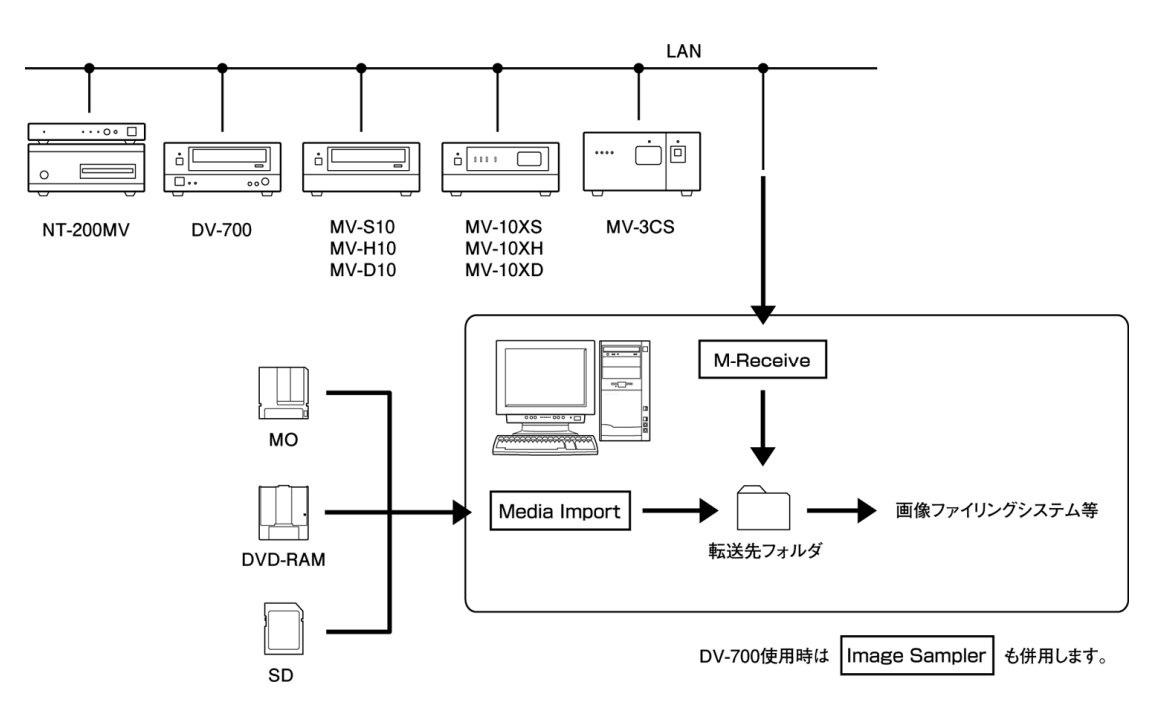

### 動作環境

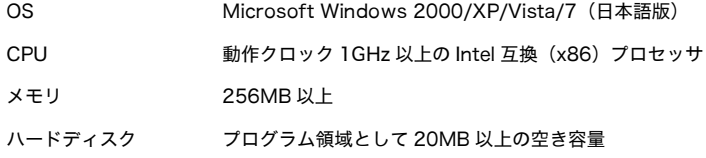

※ Image Sampler を使うには、Microsoft DirectX 7.0 以降、及び Ulead Video Studio が必要です。

### インストール

- 1. ViewFile Lite インストールディスクを CD-ROM ドライブ に装填すると、自動起動によってインストールを開始します。 自動的にインストールが開始しない場合は、インストールデ ィスクの「setup.exe」をダブルクリックしてください。
- 2. 使用許諾契約

インストール開始後、[次へ]をクリックします。

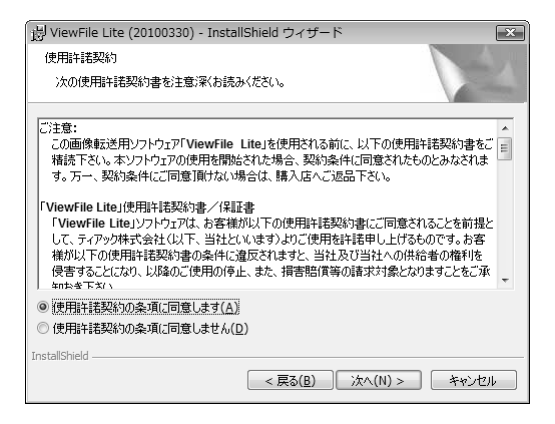

「使用許諾契約の条項に同意します」を選択し、[次へ]をク

リックします。

#### 3. インストール先の指定

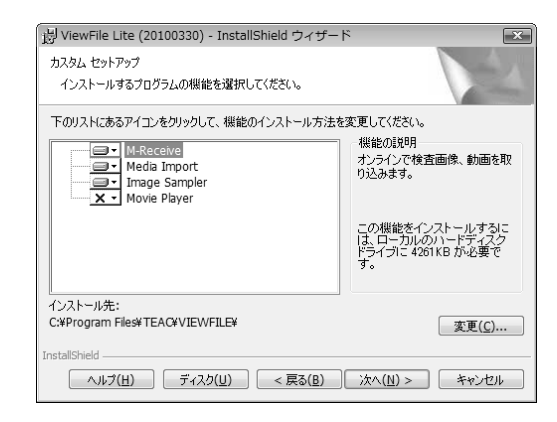

このまま [次へ]をクリックし、その後表示される指示に従 ってインストールを継続します。

4. インストール完了

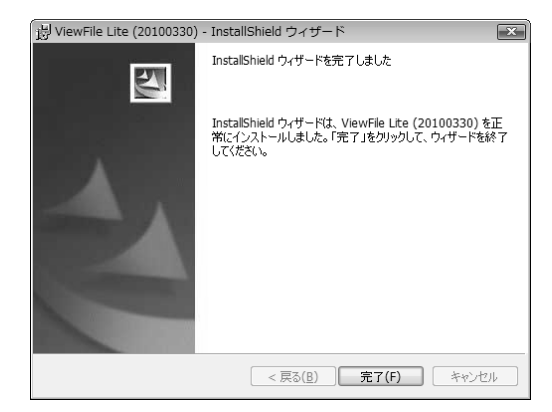

ViewFile Lite のインストールは完了しました。[完了]をク リックします。

### M-Receive の設定

M-Receive を使うには事前に「受信セット」を作成しておく必要 があります。受信セットとは、「画像ファイルをどこからどこに転 送するか」の台本のようなものです。

受信セットを作成しておくことにより、自動的に画像データを受 信し、指定のフォルダに保存することができます。

- 1. Windows の [スタート] メニューから [(すべての) プロ グラム]→[VIEWFILE]→[M-Receive]を選択します。
- 2. M-Receive のメインウィンドウが表示されます。

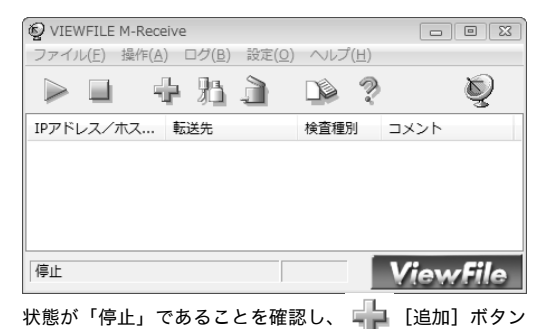

をクリックします。

3. [追加]ウィンドウが表示されます。

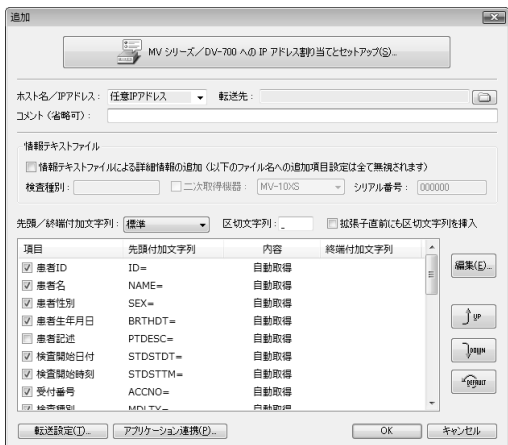

最低限設定する必要があるのは、[ホスト名/IP アドレス] と[転送先]です。これら以外は初期設定のままでも画像の 受信ができます。

[ホスト名/IP アドレス]

転送元の MV シリーズ/DV-700 の IP アドレスを指定し ます。「任意 IP アドレス」を指定すると、ネットワーク 上にあるどの MV シリーズ/DV-700 も、その全てを転 送元と認識します。

[転送先フォルダ]

受信した画像データを保存するフォルダをフルパスで指 定します。入力ボックス右側の ポタンをクリックする と、フォルダを選択するウィンドウが表示されます。

4. [追加]ウィンドウの[OK]をクリックします。 メインウィンドウに、今設定した受信セットが表示されます。

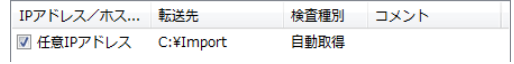

5. さらに受信セットを追加するには、 ■ <mark>■</mark> [追加]ボタンをクリックします。

> 修正するには、修正したい受信セットをクリックして ₩☆ [修正] ボタンをクリックします。

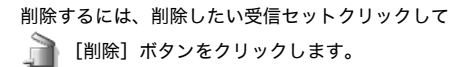

● 同一の IP アドレス (「任意 IP アドレス」を含みます)を指定し た受信セットを追加することはできません。

以上で M-Receive の設定は終わりです。

M-Receive で画像ファイルを受信するためには、M-Receive が動作 するコンピュータと、接続される MV シリーズ/DV-700 の両方に適 切なネットワーク設定が行われている必要があります。

次ページからコンピュータと MV シリーズ/DV-700 両方のネットワ ーク設定手順を解説します。

### MV シリーズ/DV-700 のネットワーク設定

MV シリーズ、DV-700 から転送される画像ファイルを受信する には、M-Receive が動作するコンピュータと、接続する MV シリ ーズ/DV-700 全てのネットワーク設定が適切に行われていなく てはなりません。

これらの設定を行うために、M-Receive の「追加」(または「修 正」)ウィンドウの[MV シリーズ/DV-700 への IP アドレス割 当てとセットアップ】ボタンをクリックしてください。

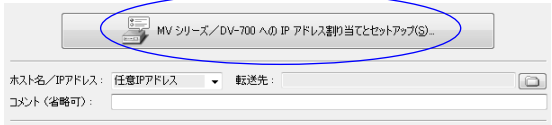

ネットワーク転送機器セットアップウィンドウが表示されます。 ここからコンピュータのネットワーク設定と、MV シリーズ/ DV-700 のネットワーク設定を開始します。

#### 1. ネットワーク転送機器セットアップ開始

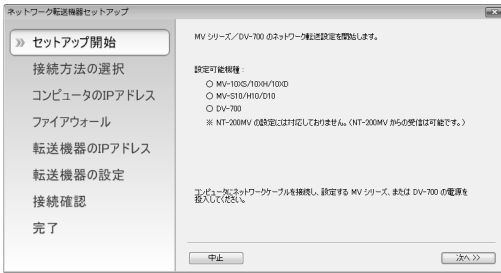

[次へ]ボタンをクリックします。

#### 2. 接続形態の選択

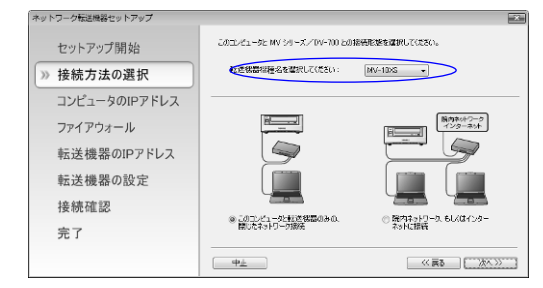

接続する MV シリーズ/DV-700 の型式を選択し、さらに接 続形態を選択します。

同一ネットワークにこのコンピュータと MV シリーズ/ DV-700 のみが接続されている場合(一対一で接続する場合 など)は、「このコンピュータと転送機器のみの閉じたネット ワーク接続」を選択してください。

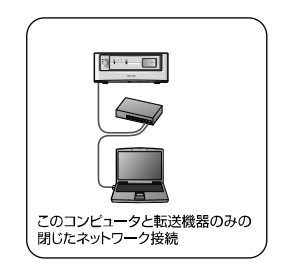

このコンピュータとMVシリーズ/DV-700の他にも別のコ ンピュータなどが同一ネットワークに接続されている場合は、 「院内ネットワーク、もしくはインターネットに接続」を選 択してください。

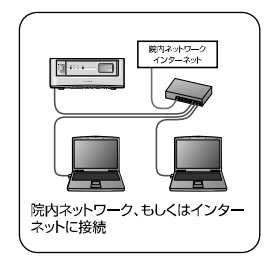

[次へ]をクリックすると、「3. ネットワークアダプタの選 択」に進みます。

3. ネットワークアダプタの選択

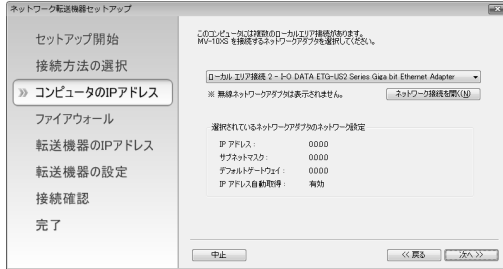

コンピュータに 1 つだけしかネットワークアダプタが存在し ない場合はこのウィンドウは表示されません。「4. コンピュ ータのネットワーク設定の確認」に進みます。

MV シリーズ/DV-700 を接続するネットワークアダプタを 選択して [次へ] をクリックしてください。

- 4. コンピュータのネットワーク設定の確認
- 4-1. 「2. 接続形態の選択」で「このコンピュータと転送機器の みの閉じたネットワーク接続」を選択した場合

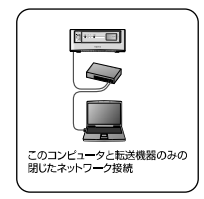

コンピュータのネットワーク設定が既に済んでおり、変更の が必要がない場合は [次へ] ボタンをクリックして「5. フ

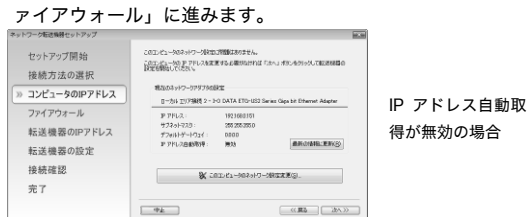

MV シリーズ/DV-700 と接続するためには、コンピュータ に固定 IP アドレスを割り当てる必要があります。IP アドレ ス自動取得が有効である場合は、[このコンピュータのネッ トワーク設定変更]ボタンをクリックしてネットワーク設定 を変更してください。

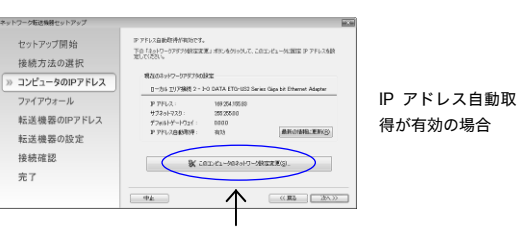

クリックするとコンピュータのネットワーク設定を変更(下図) できます。

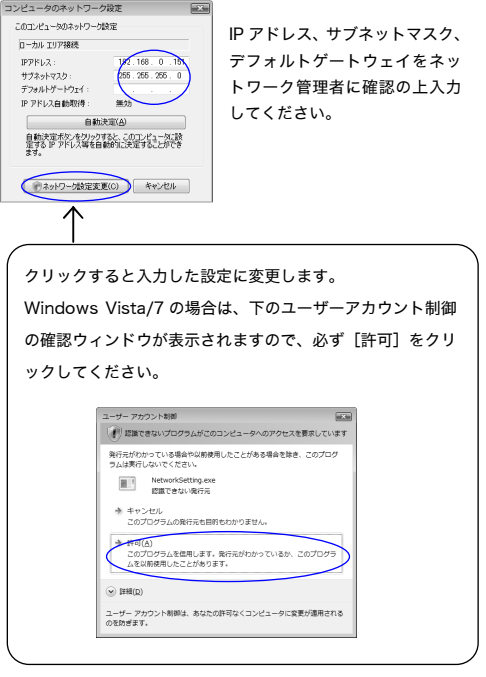

- 4-2. 「2. 接続形態の選択」で「院内ネットワーク、もしくはイ
	- ンターネットに接続」を選択した場合

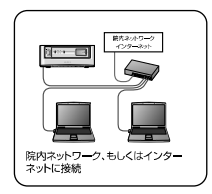

コンピュータのネットワーク設定と、MV シリーズ/ DV-700 に割り当てる IP アドレス、サブネットマスク、デ フォルトゲートウェイを設定するウィンドウ (次ページ)が 表示されます。

全ての設定をネットワーク管理者に確認の上入力してくだ さい。(次ページ)

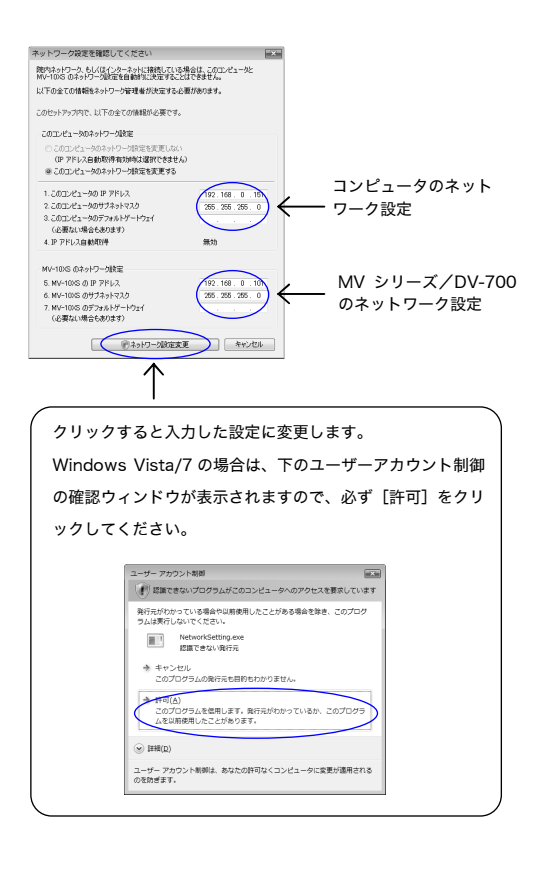

#### 5. ファイアウォール

Windows ファイアウォールによって M-Receive がブロッ クされていると、ネットワーク設定が正しく行われていても MV シリーズ/DV-700 から画像ファイルを受信することが できません。

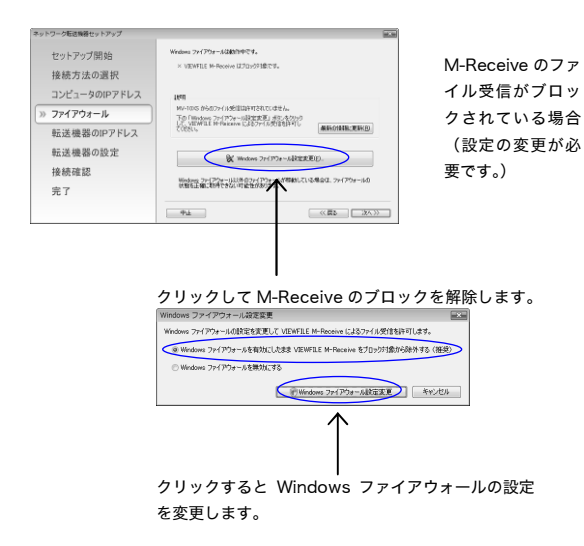

Windows Vista/7 の場合は、下のユーザーアカウント制御 の確認ウィンドウが表示されますので、必ず [許可]をクリ ックしてください。 ユーザー アカウント制御  $-$  formal () 認識できないプログラムがこのコンピュータへのアクセスを要求しています 発行元がわかっている場合や以前使用したことがある場合を除き、このプログ<br>ラムは実行しないでください。 → キャンセル<br>このプログラムの発行元も目的もわかりません<br>-ー<br>このプログラムを信用します。発行元がわかっているか、このプログ<br>ムを以前検用したことがあります。  $\sim$  1990(D) ューザー アカウント制御は、あなたの許可なくコンピュータに変更が適用される<br>のを始ぎます。

M-Receive が Windows ファイアウォールにブロックされ ることなくファイル受信可能である場合は以下のように表示 されます。[次へ]ボタンをクリックして「6. MV シリーズ /DV-700 のネットワーク設定」に進みます。

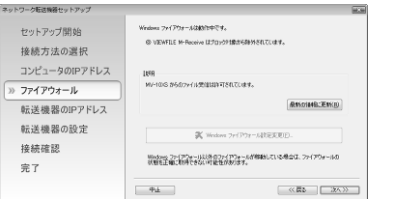

設定の変更は必要 ありません。

#### 6. MV シリーズ/DV-700 のネットワーク設定

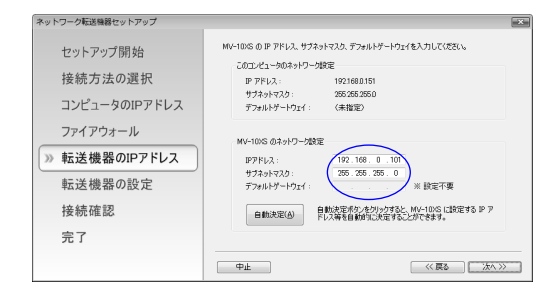

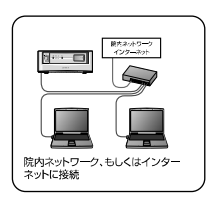

「2. 接続形態の選択」で「院内ネットワーク、もしくはイ ンターネットに接続」を選択した場合は、既に MV シリー ズ/DV-700 の IP アドレスやサブネットマスクを入力済み であるためこのウィンドウは表示されません。「7. MV シリ ーズ/DV-700 のリモコンによる設定操作」に進みます。

MV シリーズ/DV-700 に設定する IP アドレス、サブネッ トマスク、デフォルトゲートウェイをこのまま変更する必要 がなければ[次へ]ボタンをクリックしてください。

接続する MV シリーズ/DV-700 に割り当てる IP アドレス やサブネットマスクがネットワーク管理者より指定されて いる場合はその設定を入力の上、[次へ]ボタンをクリック してください。

#### 7. MV シリーズ/DV-700 のリモコンによる設定操作

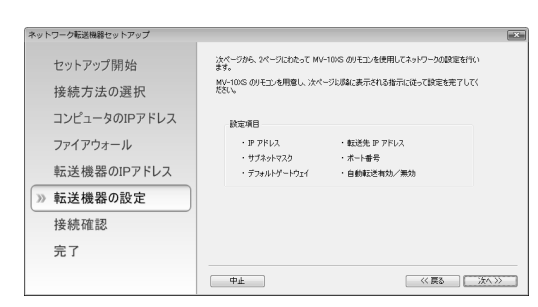

リモコンを操作して MV シリーズ/DV-700 のネットワー ク設定を変更します。

[次へ]ボタンをクリックするとリモコン操作を 2 ページに わたって表示します。表示される設定値をリモコン操作によ り入力してください。

1 ページ (全 2 ページ中)  $\overline{ax}$ O MARINS UPPLANED (1797) セットアップ関係 o mormos / ここのmor ベルン<br>アメドル時化「メニュー」ボタンを押すとメニューを表示します。数字ボタンを押すとサブメニューを表示し<br>ます。「メニュー」ボタンを押すとサブメニューを1段階買ります。 接続方法の選択 「RETORY」というコードは、ネットワーク」に対応、「リアの項目を設定してください」 コンピュータのIPアドレス O IPS/1 N  $(\overline{x}=\overline{x})$ ...<br>>> 12.951991 ファイアウォール  $\frac{1}{\left( \frac{1}{2},\frac{1}{2}\right) }$  $3.$  IPPF  $\nu \lambda$ J 転送機器のIPアドレス  $\bigcirc$  $\overline{22}$  192,168,000,101 » 転送機器の設定 4. サブネットマスク」  $\binom{ENT}{k}$ >> 255,255,255,000 接続確認 デフォルトゲートウェイ」 22 000.000.000.000 完了  $-\Phi$ <sub>k</sub> << 戻る | 次へン

2 ページ (全 2 ページ中)

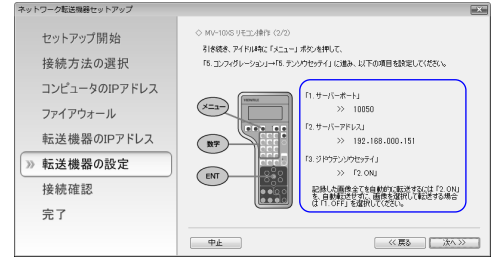

MV-10XS/XH/XD と MV-S10/H10/D10 との操作は同じ です。DV-700 については操作が異なります。いずれの機種 においても表示される操作手順に従ってください。

これら 2 ページ共に[次へ]ボタンをクリックすると「8. 接 続確認」に進みます。

#### 8. 接続確認

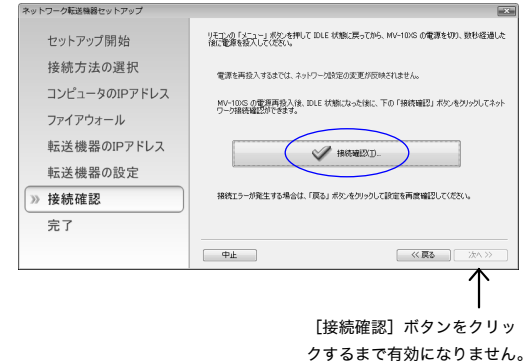

接続している MV シリーズ/DV-700 の電源を投入しなお した後に「接続確認]ボタンをクリックしてください。

#### ● 接続テスト結果 (MV-3CS、MV-10XS/XH/XD)

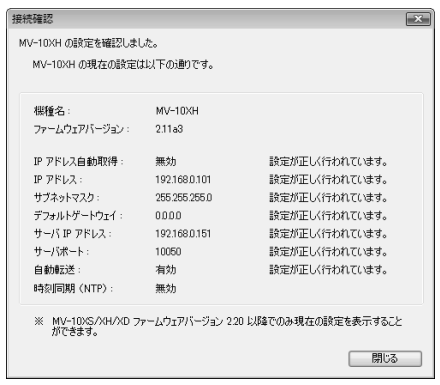

上 図 の よ う に 設 定 内 容 を 表 示 で き る 機 種 は MV-3CS と、ファームウェアバージョン 2.20 (2010 年春出荷開始)以降の MV-10XS/XH/XD のみです。

MV-3CS、MV-10XS/XH/XD のリモコンで設定が正し

く行われていない場合は以下のように表示(一例)され

ます。

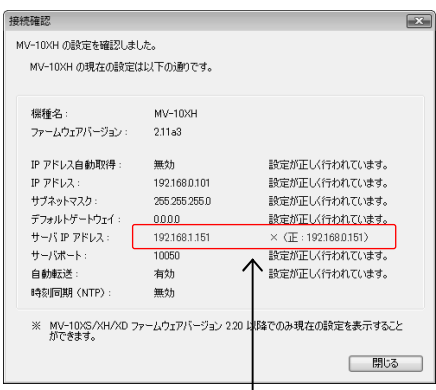

設定内容に誤りがあることを示しています。

[閉じる]ボタンをクリックすると以下 の確認メッセージを表示します。

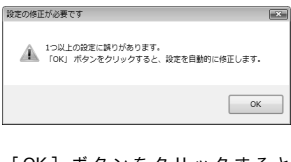

[ OK] ボタンをクリックすると M-Receive が設定を修正し、再度接続 確認を行います。

**● 接続テスト結果 (MV-S10/H10/D10、DV-700)** 

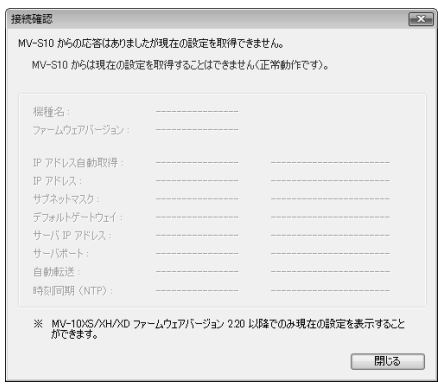

MV-S10/H10/D10 と DV-700 では、その IP アドレス にいずれかのネットワーク機器が接続されていることは 確認できますが、現在の設定内容を表示することと、 M-Receive によって設定を変更することはできません。

● 接続テスト結果 (失敗)

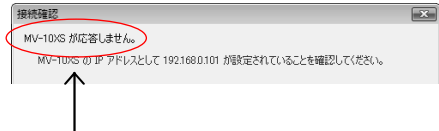

このように、「~が応答しません」というメッセージが表 示される場合は、接続に失敗する原因として以下のよう なことが考えられます。

- ・ ネットワークケーブルが接続されていない。
- ・ コンピュータの IP アドレス、サブネットマスク、 デフォルトゲートウェイの設定が間違っている。
- ・ 接続している MV シリーズ/DV-700 の IP アドレス かサブネットマスクが間違っている。
- ・ MV シリーズ/DV-700 のネットワーク設定変更後 に電源の再投入を行っていない。

この状態のままでは、MV シリーズ/DV-700 からのフ ァイル受信に成功することはありません。 各ケーブルの接続状態の確認の上、「1. ネットワーク転送 機器セットアップ開始」からやり直してください。

#### 9. 設定完了

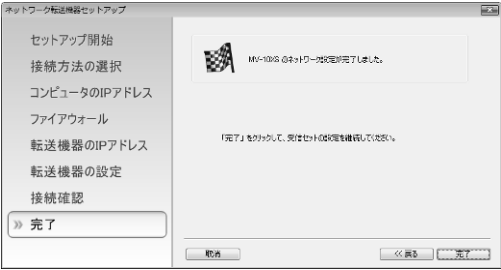

以上でコンピュータと MV シリーズ/DV-700 のネットワ ーク設定は完了です。

### M-Receive の使い方

#### M-Receive を起動する

1. Windows の [スタート] メニューから [(すべての) プロ グラム]→[VIEWFILE]→[M-Receive]を選択します。

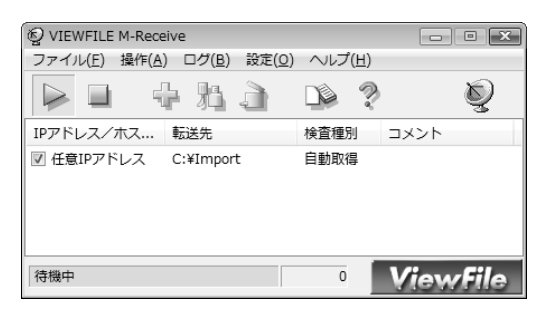

M-Receive は初期設定により、起動と同時に受信待機状態 になります。あとは何もする必要はありません。MV シリー ズ/DV-700 側で転送動作が行われると自動的に受信しま す。

受信待機状態のときは設定を変更することはできません。設 定を変更する場合は受信待機状態を解除してください。

受信待機状態を解除するには、

■ [受信停止]ボタンをクリックします。

2. M-Receive を終了するには、

[ファイル]メニューから[終了]を選択するか、ウィンド ウ右上の[×]ボタンをクリックします。

待機中/受信中は、終了ボタン[×]を押しても M-Receive は終了せずにタスクトレイ(通知領域)にしまわれます。 終了するには[ファイル]メニューの[終了]を選択してく ださい。

### Media Import の設定

Media Import を使うには事前に「実行セット」を作成しておく 必要があります。実行セットとは、「画像ファイルをどこからどこ にコピーするのか」の台本のようなものです。 実行セットを作成しておくことにより、ボタンを 1 回クリックす るだけでコピーすることができ、コピーのたびにフォルダを選択 したりファイル名を変更したりする手間が省けます。

- 1. Windows の「スタート]メニューから「(すべての)プロ グラム]→[VIEWFILE]→[Media Import]を選択しま す。
- 2. Media Import のメインウィンドウが表示されます。

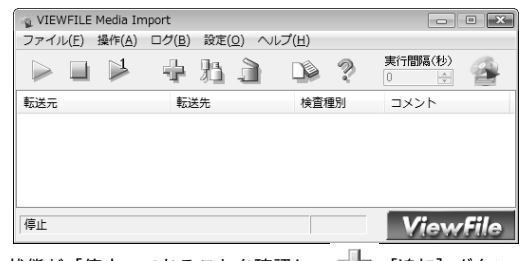

状態が「停止」であることを確認し、■████□ [追加] ボタン をクリックします。

3. [追加]ウィンドウが表示されます。

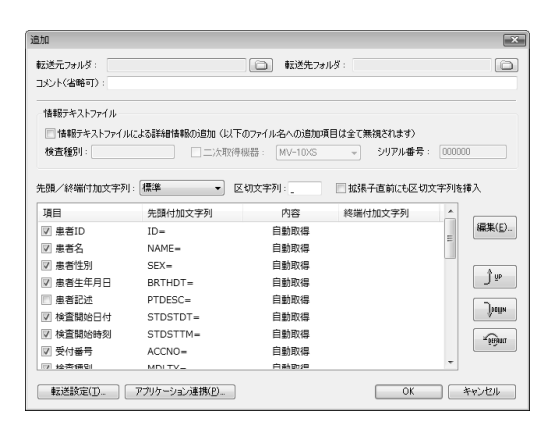

最低限設定する必要があるのは、[転送元フォルダ]と[転送 先フォルダ]です。これら以外は初期設定のままでも画像の コピーができます。

[転送元フォルダ]

コピー元メディアのルートフォルダ名をフルパスで指定 します。入力ボックス右側の ボタンをクリックすると、 コピー元フォルダを選択するウィンドウが表示されます。

[転送先フォルダ]

コピー先のフォルダ名をフルパスで指定します。 入力ボックス右側の ポタンをクリックすると、コピー 先フォルダを選択するウィンドウが表示されます。

4. [追加]ウィンドウで[OK]をクリックします。 メインウィンドウに、今設定した実行セットが表示されます。

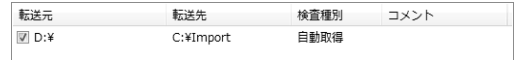

5. さらに実行セットを追加するには、 ■■ [追加]ボタンをクリックします。

> 修正するには、修正したい実行セットをクリックして ■情 【修正】ボタンをクリックします。

削除するには、削除したい実行セットクリックして [削除]ボタンをクリックします。

● 転送元フォルダが重複する複数の実行セットを追加すること はできますが、それらを同時に実行することはできません。

以上で Media Import の設定は終わりです。

### Media Import の使い方

1. [転送元] のドライブに、MV シリーズまたは DV-700 で 記録した SD メモリカード、またはディスクを入れます。

このとき、SD メモリカードやディスクの書き込み禁止を解 除してください。Media Import の初期設定では、コピーす るとコピー済みのマーク(転送マーク)を SD メモリカード やディスクに書き込むようになっているからです。

2. メインウィンドウで、実行したい実行セットの左にチェック マークがあることを確認します。

VIEWFILE Media Import ファイル(E) 操作(A) ログ(B) 設定(Q) ヘルプ(H) 実行間隔(秒) 中沿方  $\triangleright$   $\Box$   $\triangleright$  $\begin{array}{ccc}\n\bullet & \bullet & \bullet\n\end{array}$ ø 転送元 転送先 检查種別 コメント **D**:¥ C:¥Import 自動取得 停止 **ViewFile** 

3.  $\begin{bmatrix} 1 & - & \frac{1}{2} \\ \frac{1}{2} & - & \frac{1}{2} \\ \frac{1}{2} & \frac{1}{2} & \frac{1}{2} \\ \frac{1}{2} & \frac{1}{2} & \frac{1}{2} \\ \frac{1}{2} & \frac{1}{2} & \frac{1}{2} \\ \frac{1}{2} & \frac{1}{2} & \frac{1}{2} \\ \frac{1}{2} & \frac{1}{2} & \frac{1}{2} \\ \frac{1}{2} & \frac{1}{2} & \frac{1}{2} \\ \frac{1}{2} & \frac{1}{2} & \frac{1}{2} \\ \frac{1}{2} & \frac$ 

コピーが始まります。コピーされるのは、前回のコピー以後 に追加されたファイルだけです。

コピーを中止するには、

[停止]ボタンをクリックします。

4. Media Import を終了するには、

[ファイル]メニューから[終了]を選択するか、ウィンド ウ右上の[×]ボタンをクリックします。

実行中は、終了ボタン[×]を押しても Media Import は 終了せずにタスクトレイ(通知領域)にしまわれます。 終了するには[ファイル]メニューの[終了]を選択してく ださい。

■ [一時だけ実行]

このボタンをクリックすると、一度だけコピーを実行し、コ ピー終了後は停止状態になります。

→ [実行]

このボタンをクリックすると、まず 1 回コピーを実行します。 そのコピーの終了後、[実行間隔]に設定した周期で全ての 実行セットの転送元フォルダ(サブフォルダ含む)を確認し ます。そして未転送ファイルがあるとコピーします。

[実行間隔]は 0~99999(秒)の範囲で設定できます。0 に設定すると、転送元フォルダに変更があるとすぐにコピー を開始します。

● [実行] ボタンは初期設定では無効になっています。有効にす るには[設定]メニューから[全般]を選択し、表示されたウ ィンドウで[「実行」ボタンを無効にする]のチェックを外し ます。

### Image Sampler の設定

Image Sampler を使うには事前に「実行セット」を作成してお く必要があります。実行セットとは、「画像ファイルをどこからど こに転送するのか」の台本のようなものです。実行セットを作っ ておくことにより、Image Sampler を起動するだけで指定のフ ォルダに転送することができます。

- 1. Windows の [スタート] メニューから [(すべての) プロ グラム]→[VIEWFILE]→[Image Sampler]を選択し ます。
- 2. Image Sampler のメインウィンドウが表示されます。

VIEWFILE Image Sampler  $\boxed{-} \boxed{0}$ ファイル(E) 操作(A) ログ(B) 設定(Q) ヘルプ(H) 実行間隔(秒)  $>$   $\Box$   $>$  $\begin{array}{ccc} \mathbb{D} & \mathbb{P} & \mathbb{P} \end{array}$ **ID** 中泊立  $\div$ 転送元 転送先 フォーマ... コメント 信止 **ViewFile** 状態が「停止」であることを確認し、■████□ [追加] ボタン

をクリックします。

3. [追加]ウィンドウが表示されます。

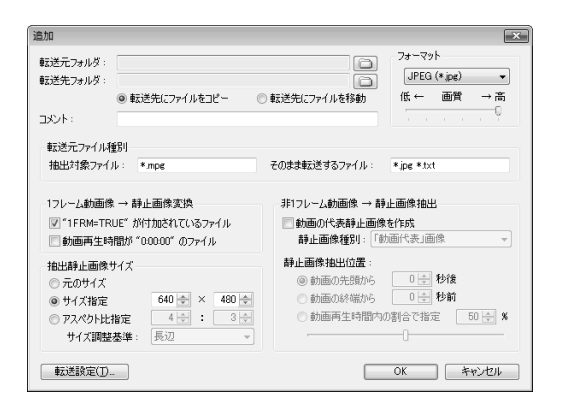

ここでは最低限必要な設定だけを説明します。これら以外は 通常は初期設定のままで構いません。

[転送元フォルダ]

転送元フォルダ名をフルパスで指定します。入力ボック ス右側のコボタンをクリックすると、転送元フォルダを 選択するウィンドウが表示されます。

#### [転送先フォルダ]

転送先のフォルダ名をフルパスで指定します。入力ボッ クス右側の ボタンをクリックすると、転送先フォルダ を選択するウィンドウが表示されます。

#### [コピー/移動]

[転送先にファイルを移動]をチェックします。

4. [追加]ウィンドウで[OK]をクリックします。 メインウィンドウに、今設定した実行セットが表示されます。

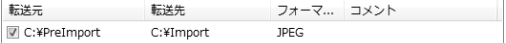

5. さらに実行セットを追加するには、 ■ ■ 【追加】ボタンをクリックします。

> 修正するには、修正したい実行セットをクリックして ■情 【修正】ボタンをクリックします。

削除するには、削除したい実行セットクリックして [削除]ボタンをクリックします。

● 転送元フォルダが重複する実行セットを追加することはでき ません。

以上で Image Sampler の設定は終わりです。

### Image Sampler の使い方

1. メインウィンドウで、実行したい実行セットの左にチェック マークがあることを確認します。

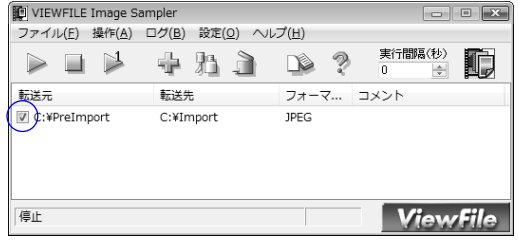

- 2. <u>】</u> [一度だけ実行] ボタンをクリックすると転送が始ま ります。
	- 初期設定では、実行セットを少なくとも 1 つ追加した後に起 動すると、起動と同時に転送が実行されるようになっていま す。この設定を変更するには、転送を中止し、[設定]メニ ューから「全般]を選択し、表示されたウィンドウで、「起 動と同時に実行開始]のチェックを外します。

転送を中止するには、

■ [停止]ボタンをクリックします。

3. Image Sampler を終了するには、 [ファイル]メニューから[終了]を選択するか、ウィンド ウ右上の[×]ボタンをクリックします。

実行中は、終了ボタン [×] を押しても Image Sampler は終了せずにタスクトレイ(通知領域)にしまわれます。 終了するには[ファイル]メニューの[終了]を選択してく ださい。

▶ [実行] と  $\mathbb{L}$  [一度だけ実行]

[実行]は転送を自動的に実行するモードです。転送元を指 定の周期で監視して、未転送のファイルがあると転送します。

[一度だけ実行]を手動で転送するモードです。転送したい ときにその都度転送を実行します。

#### [実行]

このボタンをクリックすると、まず 1 回転送を実行します。 その転送の終了後、[実行間隔]に設定した周期で全ての実 行セットの転送元フォルダ(サブフォルダ含む)を確認しま す。そして未転送ファイルがあると転送します。

[実行間隔]は 0~99999(秒)の範囲で設定できます。0 に設定すると、転送元フォルダに未転送ファイルが追加され るとすぐに転送します。

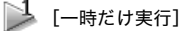

このボタンをクリックすると、一度だけ転送を実行し、転送 終了後は停止状態になります。

### ティアック株式会社

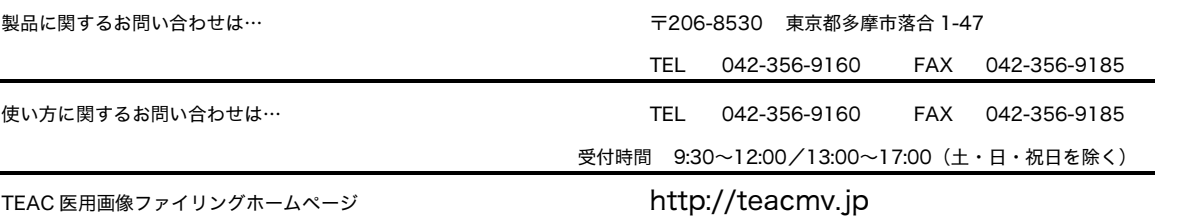